# **PANDUAN PENGGUNAAN** *WEB BACKEND* **HELLOBILL FNB**

PT. NOVA TEKNOLOGI AWANI 16th Floor – T9, APL Tower Podomoro City Jl. Let. Jend. S. Parman Kav. 28 Jakarta Barat 11470 Indonesia

#### **I. MASUK KE WEB** *BACKEND* **FNB HELLOBILL**

Masuk ke<https://app.hellobill.co.id/fnb/login.html> dan masukkan *username* dan *password* sesuai dengan *invitation* yang HelloBill kirim ke email Anda. Lalu klik "Login"*.*

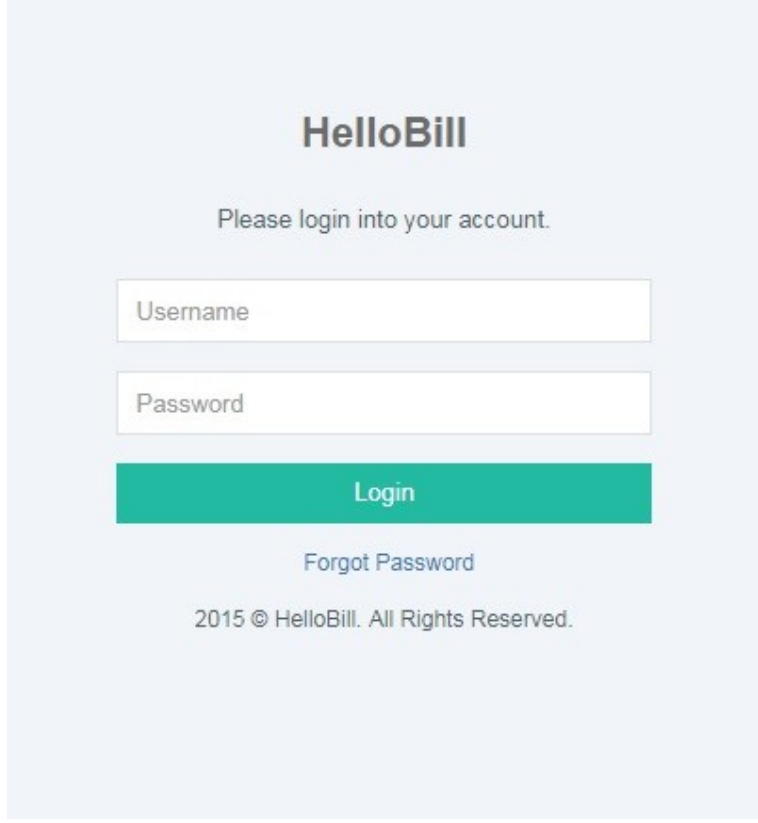

Klik "**Forgot Password**" jika lupa *password* atau *username* Anda. Masukkan email yang Anda daftarkan di HelloBill untuk kemudian dikirimkan link khusus untuk membuat *password* baru.

#### **II. HEADER**

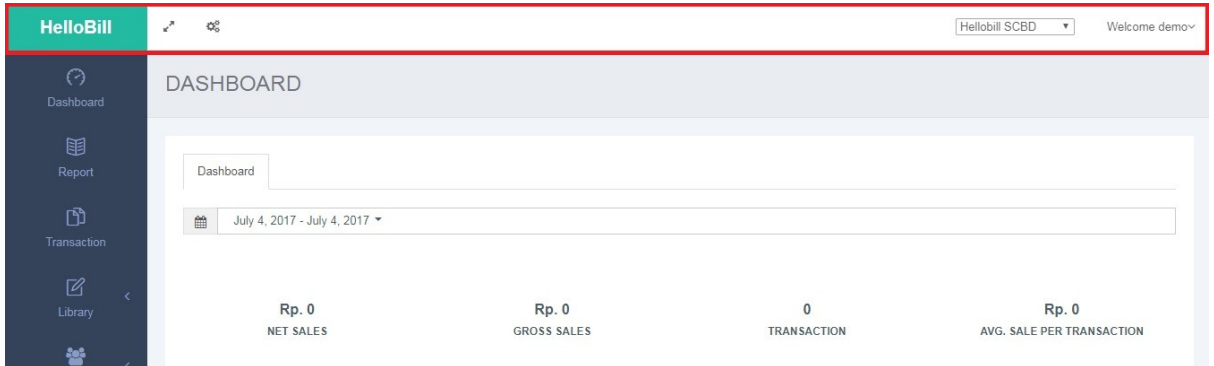

Klik ikon ini untuk membuat tampilan *web backend* satu layar penuh (*full screen*)

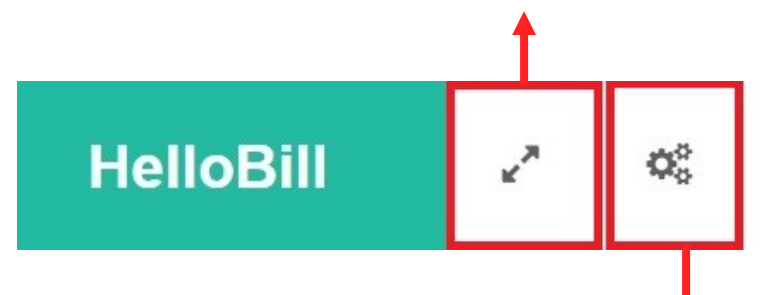

Klik ikon ini untuk **mengubah tampilan** (*customize*) *web backend* HelloBill

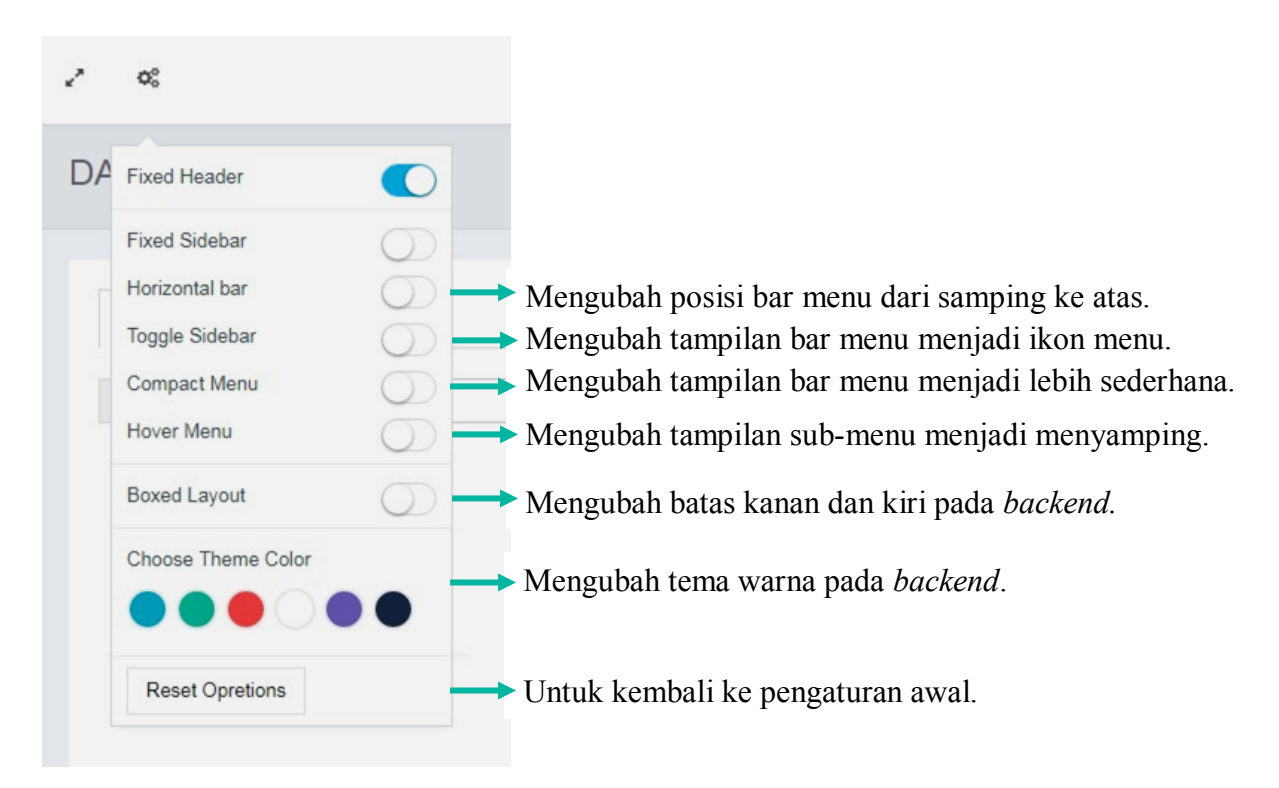

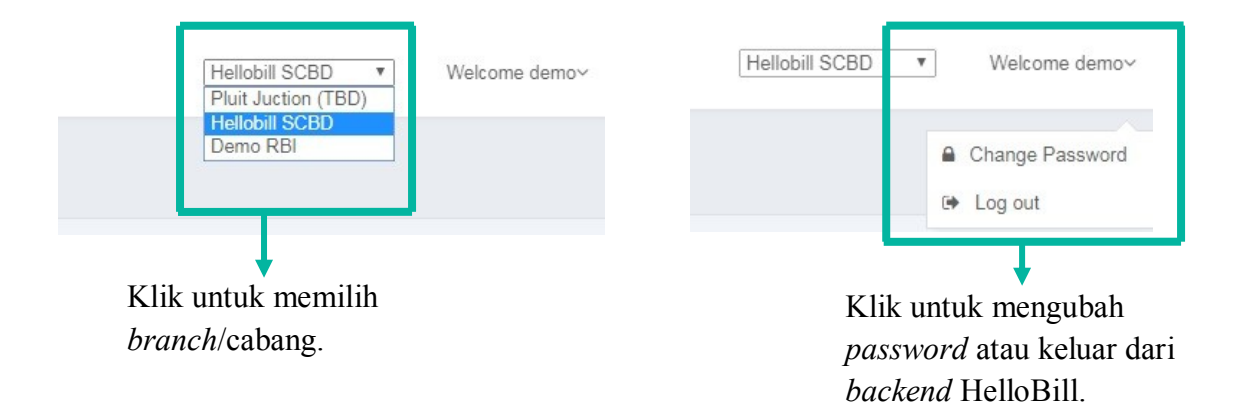

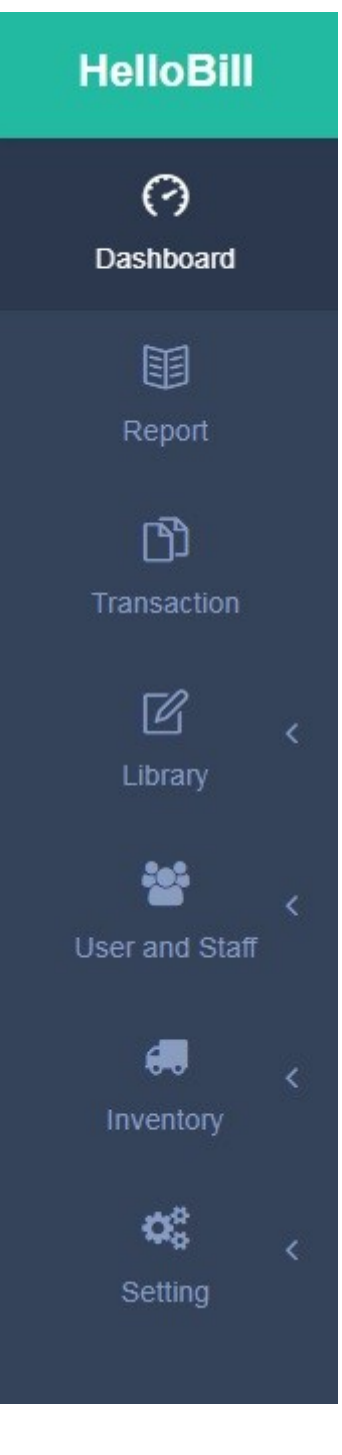

# **DASHBOARD**

Dashboard merupakan **rangkuman keseluruhan data performa restoran** pada *web backend* HelloBill FnB.

# **Membaca Data di Dashboard**

## **Dashboard**

**Tentukan rentang tanggal** yang Anda inginkan untuk ditampilkan (maksimal rentang 31 hari) lalu klik "**Apply**".

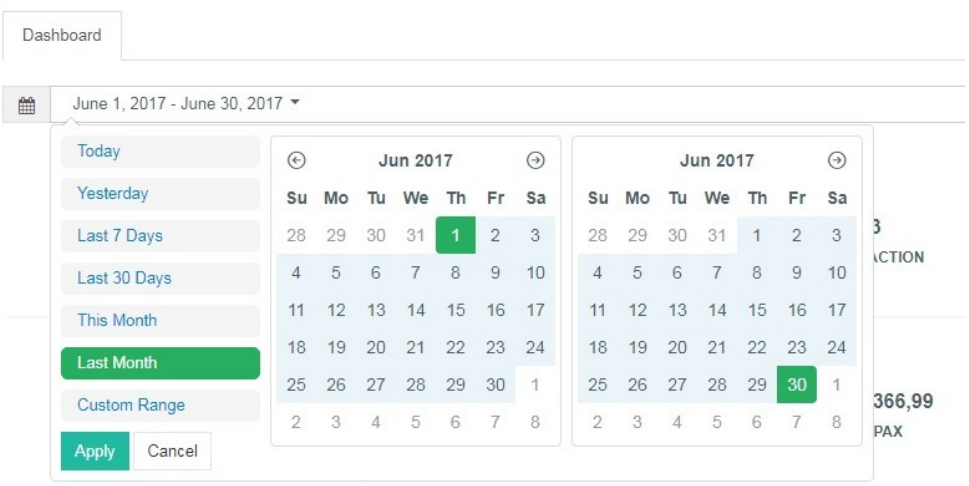

Data penjualan selama rentang tanggal yang dipilih akan tampil seperti ini:

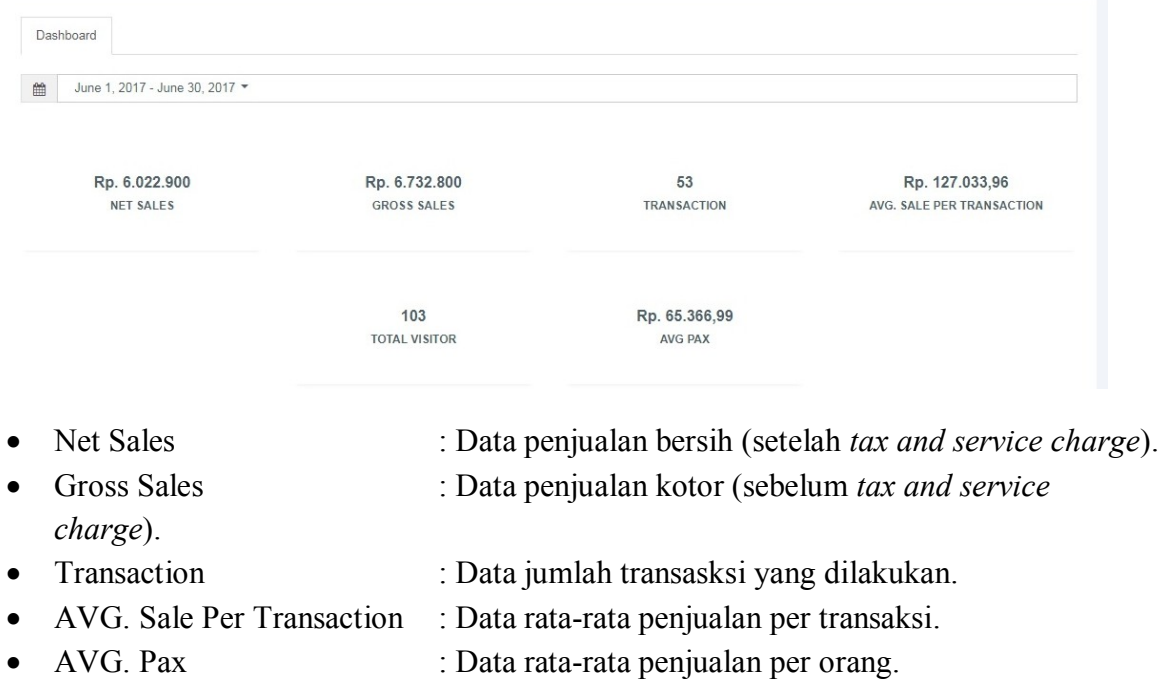

#### **Category Sales by Amount & Qty**

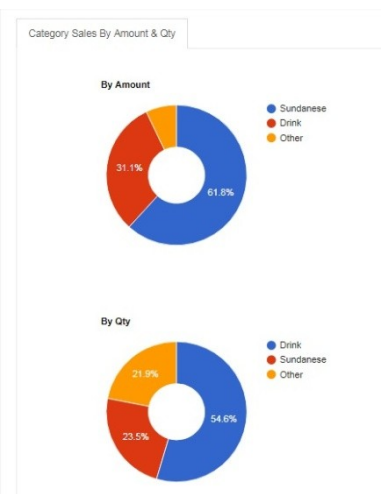

Merupakan diagram **penjualan menu terlaris** selama rentang waktu yang ditentukan.

By Amount : Diagram penjualan menu terlaris **berdasarkan nominal uang** yang didapat.

By Qty : Diagram penjualan menu terlaris **berdasarkan jumlah pesanan**.

#### **Top 10 Sales by Amount & Qty**

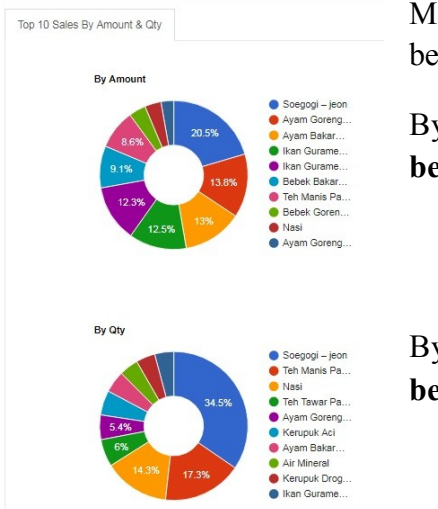

Merupakan **diagram penjualan 10 menu terlaris** berdasarkan rentang waktu yang ditentukan. By Amount : Diagram penjualan 10 menu terlaris

**berdasarkan nominal uang** yang didapat.

By Qty : Diagram penjualan 10 menu terlaris **berdasarkan jumlah pesanan**.

## **Payment Method by Amount & Qty**

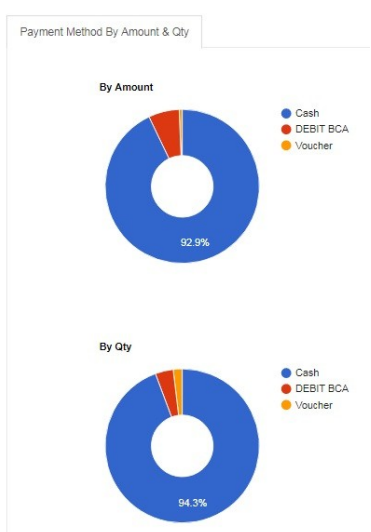

Merupakan **diagram metode pembayaran yang digunakan** berdasarkan rentang waktu yang ditentukan.

By Amount : Diagram metode pembayaran **berdasarkan besar nominal uang** yang didapat.

By Qty : Diagram metode pembayaran **berdasarkan jumlah penggunaan metode**.

### **Top Spender**

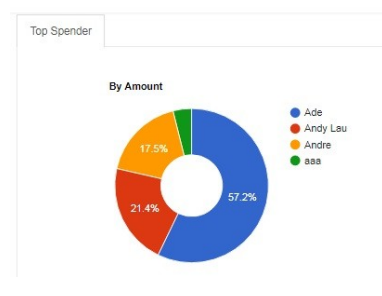

Merupakan diagram **nama pelanggan yang banyak melakukan pembelian** berdasarkan rentang waktu yang ditentukan.

#### **Staff Sales Performance**

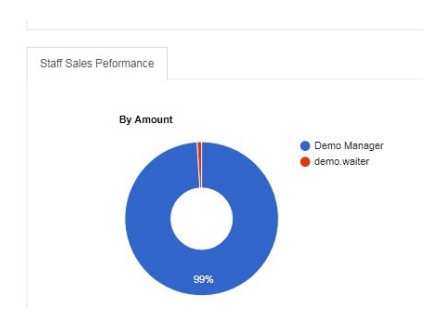

Merupakan diagram **performa penjualan staf** berdasarkan rentang waktu yang ditentukan.

#### **Sales Graph**

Merupakan **grafik penjualan selama rentang waktu yang ditentukan**. Sales Graph ini juga bisa dikelompokan berdasarkan hari, minggu, bulan, dan tahun.

• Sales Graph by Amount : Grafik penjualan **berdasarkan uang yang didapat**.

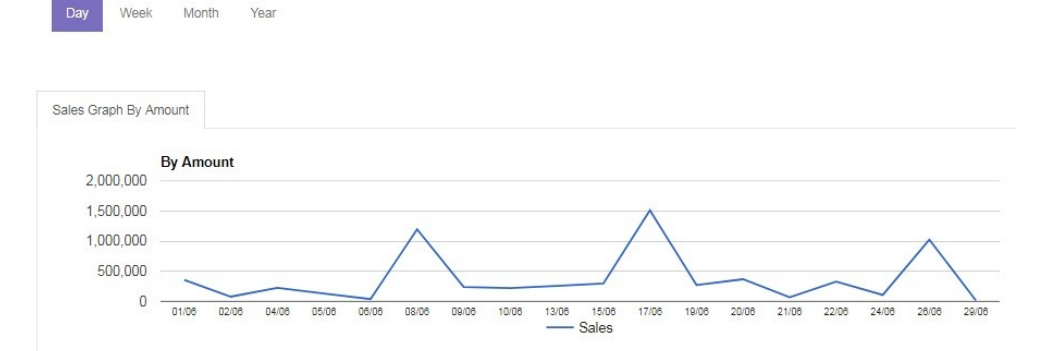

Sales Graph by Qty : Grafik penjualan **berdasarkan jumlah penjualan**.

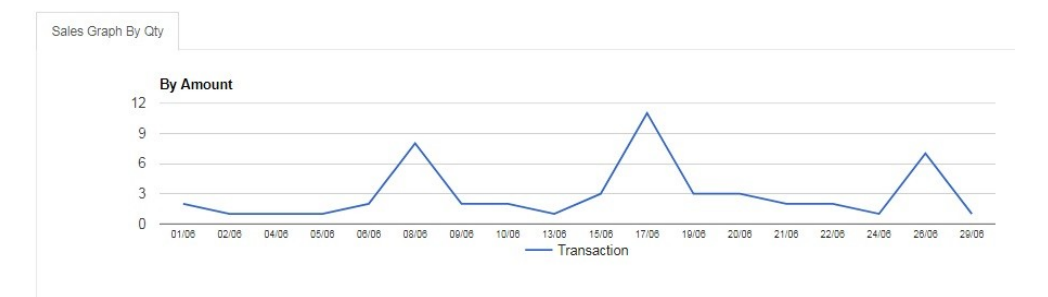

#### **Number of Visitor Matrix**

Number of Visitor Matrix Number of Revenue Matrix

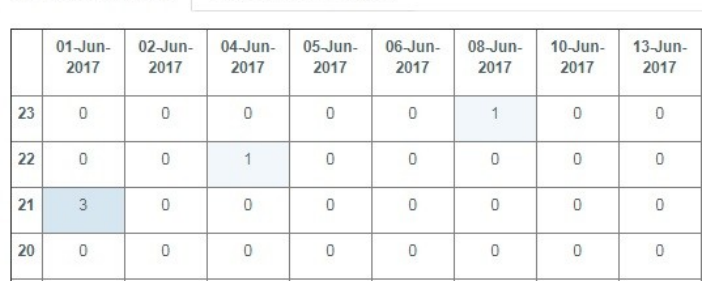

Merupakan tabel matriks **jumlah kunjungan pelanggan berdasarkan tanggal dan waktu kunjungan**. Melalui matriks ini Anda akan tahu hari dan waktu kunjungan teramai.

# **Number of Revenue Matrix**

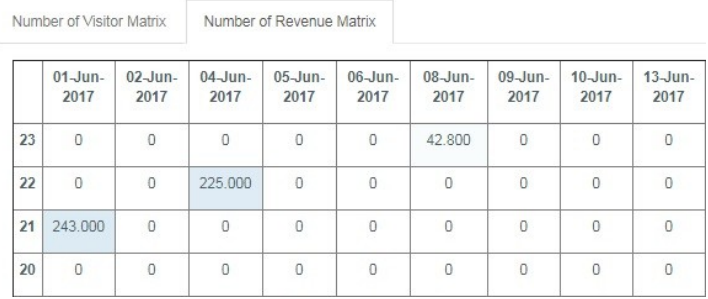

Merupakan tabel matriks **jumlah nominal pendapatan yang dihasilkan berdasarkan tanggal dan waktu**. Melalui matriks ini Anda akan tahu hari dan waktu pendapatan tertinggi.

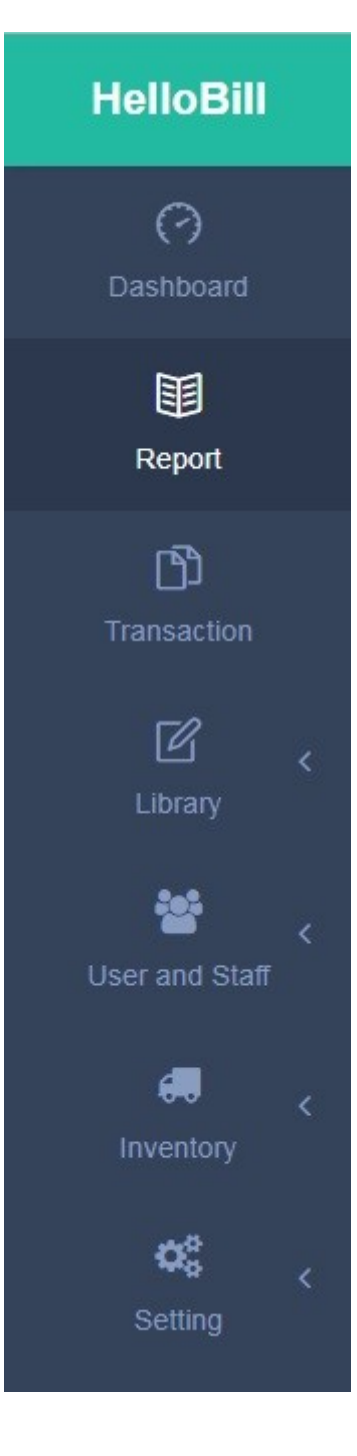

# **REPORT**

Report merupakan menu di mana **data penjualan diolah sebagai laporan penjualan** yang dibutuhkan oleh Owner/Manager/Departemen terkait. Bagian ini memudahkan Anda melihat bahkan mengatur sendiri laporan bisnis Anda.

# A. Melihat Jumlah Penjualan

### **Total Sales by Food**

Lihat laporan penjualan Anda **berdasarkan total penjualan per makanan/item** tanpa pengelompokan menu. Laporan yang ditampilkan dapat diatur berdasarkan waktu dan diunduh dalam format Excel dan PDF.

- 1. Pilih **tanggal** yang ingin Anda lihat pada kolom tanggal (maksimal rentang 31 hari).
- 2. Pilih "**Show**" untuk mengatur banyaknya data yang ditampilkan.
- 3. Pilih "**Search**" untuk mencari makanan/item tertentu yang terjual.
- 4. Klik "**Export to Excel**" untuk mengunduh laporan dalam bentuk Excel.
- 5. Klik "**Export to PDF**" untuk mengunduh laporan dalam bentuk PDF.

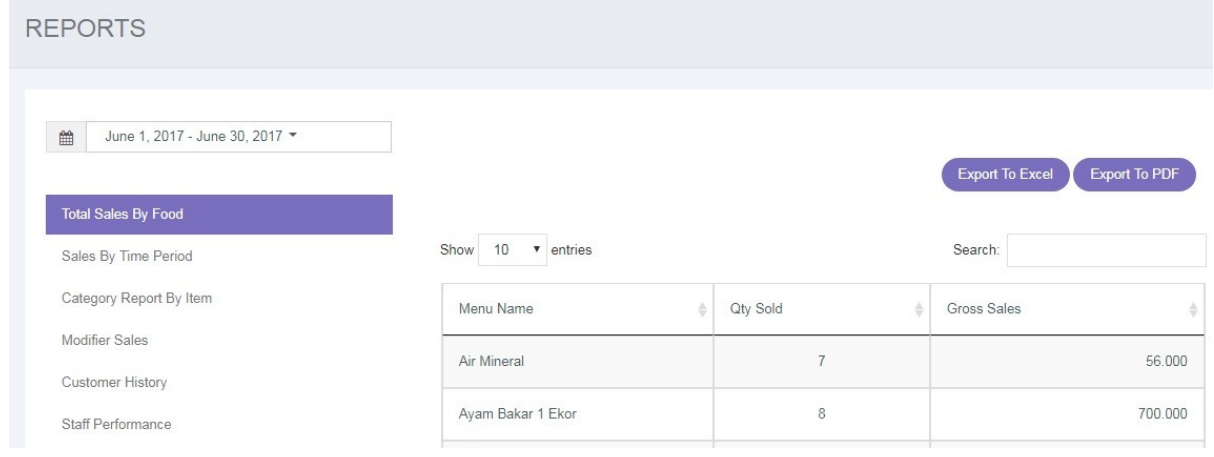

- Menu Name : Menunjukkan menu-menu yang terjual.
- Qty Sold : Menunjukkan total keseluruhan menu yang terjual.
- Gross Sales : Menunjukkan total keseluruhan nominal pendapatan penjualan menu.

#### **Sales by Time Period**

Lihat laporan penjualan Anda **berdasarkan total penjualan per hari/minggu/bulan/tahun yang disajikan secara terperinci** selama rentang waktu yang ditentukan**.** Laporan dapat diunduh dalam format Excel dan PDF.

- 1. Pilih **tanggal** yang ingin Anda lihat pada kolom tanggal (maksimal rentang 31 hari).
- 2. Pilih "**Show**" untuk mengatur banyaknya data yang ditampilkan.
- 3. Pilih "**Search**" untuk mencari tanggal/waktu tertentu.
- 4. Klik "**Export to Excel**" untuk mengunduh laporan dalam bentuk Excel.
- 5. Klik "**Export to PDF**" untuk mengunduh laporan dalam bentuk PDF.

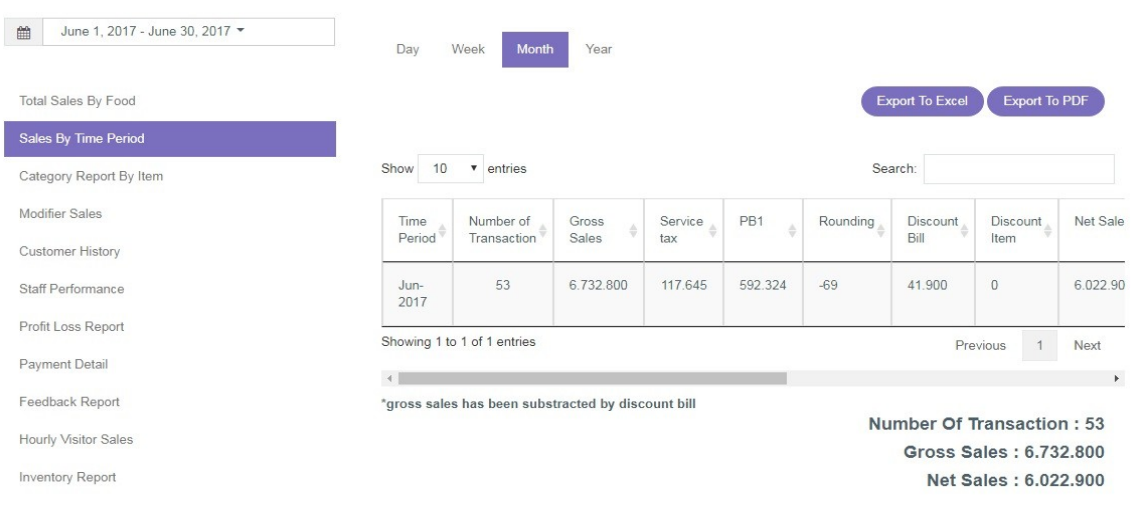

- Number of Transactions : Total seluruh transaksi.
- Gross Sales : Total keseluruhan pendapatan kotor.
- Net Sales : Total keseluruhan pendapatan bersih.

### **Category Report by Item**

Lihat laporan penjualan Anda **berdasarkan total penjualan per kelompok kategori menu** (misalnya, Kategori Menu: Makanan Sunda). Anda dapat melihat performa penjualan kategori menu terlaris beserta menu yang ada di dalam kategori tersebut. Laporan yang ditampilkan dapat diatur berdasarkan waktu dan diunduh dalam format Excel dan PDF.

- 1. Pilih **tanggal** yang ingin Anda lihat pada kolom tanggal (maksimal rentang 31 hari).
- 2. Pilih "**Show**" untuk mengatur banyaknya data yang ditampilkan.
- 3. Pilih "**Search**" untuk mencari kategori/item tertentu yang terjual.
- 4. Klik "**Export to Excel**" untuk mengunduh laporan dalam bentuk Excel.
- 5. Klik "**Export to PDF**" untuk mengunduh laporan dalam bentuk PDF.

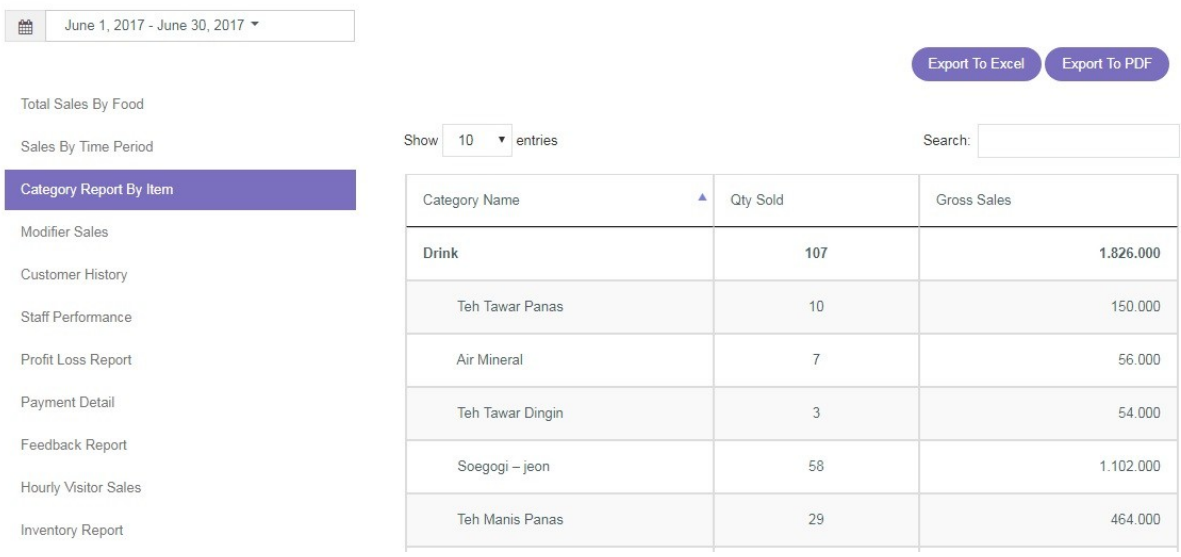

- Category Name : Merupakan daftar makanan yang terjual berdasarkan pengelompokan kategori menu.
- Qty Sold : Menunjukkan jumlah tiap makanan dan total per kategori yang terjual.
- Gross Sales : Menunjukkan total penjualan kotor.

### **Modifier Sales**

Lihat laporan **penjualan modifier** Anda (misalnya, kategori menu Sundanese dapat dimodifier dengan keju mozarella). Anda dapat melihat modifier apa saja yang paling sering dijual sekaligus kategori menunya. Laporan yang ditampilkan dapat diatur berdasarkan waktu dan diunduh dalam format Excel dan PDF.

- 1. Pilih **tanggal** yang ingin Anda lihat pada kolom tanggal (maksimal rentang 31 hari).
- 2. Pilih "**Show**" untuk mengatur banyaknya data yang ditampilkan.
- 3. Pilih "**Search**" untuk mencari kateogri/modifier tertentu yang terjual.
- 4. Klik "**Export to Excel**" untuk mengunduh laporan dalam bentuk Excel.
- 5. Klik "**Export to PDF**" untuk mengunduh laporan dalam bentuk PDF.

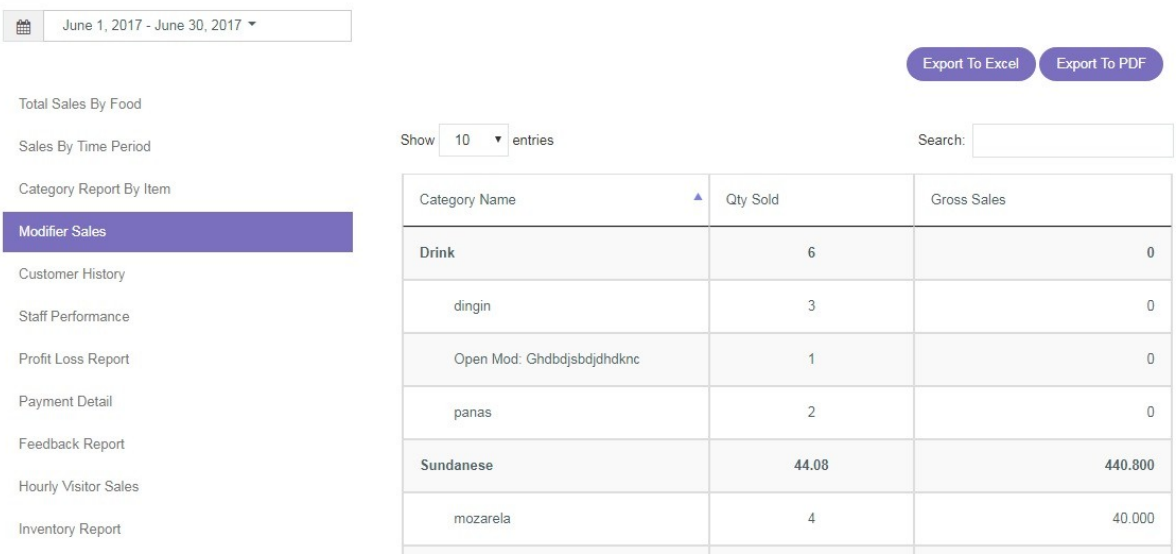

- Category Name : Menunjukkan pengelompokan modifier berdasarkan kategori yang terjual.
- Qty Sold : Menunjukkan jumlah modiefier dan total per kategori modifier yang terjual.
- Gross Sales : Menunjukkan total penjualan kotor (jika mofidier gratis, akan muncul angka 0)

# B. Melihat Riwayat Kunjungan Pelanggan

## **Customer History**

Anda dapat melihat **riwayat kunjungan hingga transaksi yang dilakukan oleh pelanggan yang datang**. Data Customer History tercatat melalui *frontend* pada saat pelanggan dilayani. Laporan yang ditampilkan dapat diatur berdasarkan waktu dan diunduh dalam format Excel dan PDF.

- 1. Pilih **tanggal** yang ingin Anda lihat pada kolom tanggal (maksimal rentang 31 hari).
- 2. Pilih "**Show**" untuk mengatur banyaknya data yang ditampilkan.
- 3. Pilih "**Search**" untuk mencari nama pelanggan.
- 4. Klik "**Export to Excel**" untuk mengunduh laporan dalam bentuk Excel.
- 5. Klik "**Export to PDF**" untuk mengunduh laporan dalam bentuk PDF.

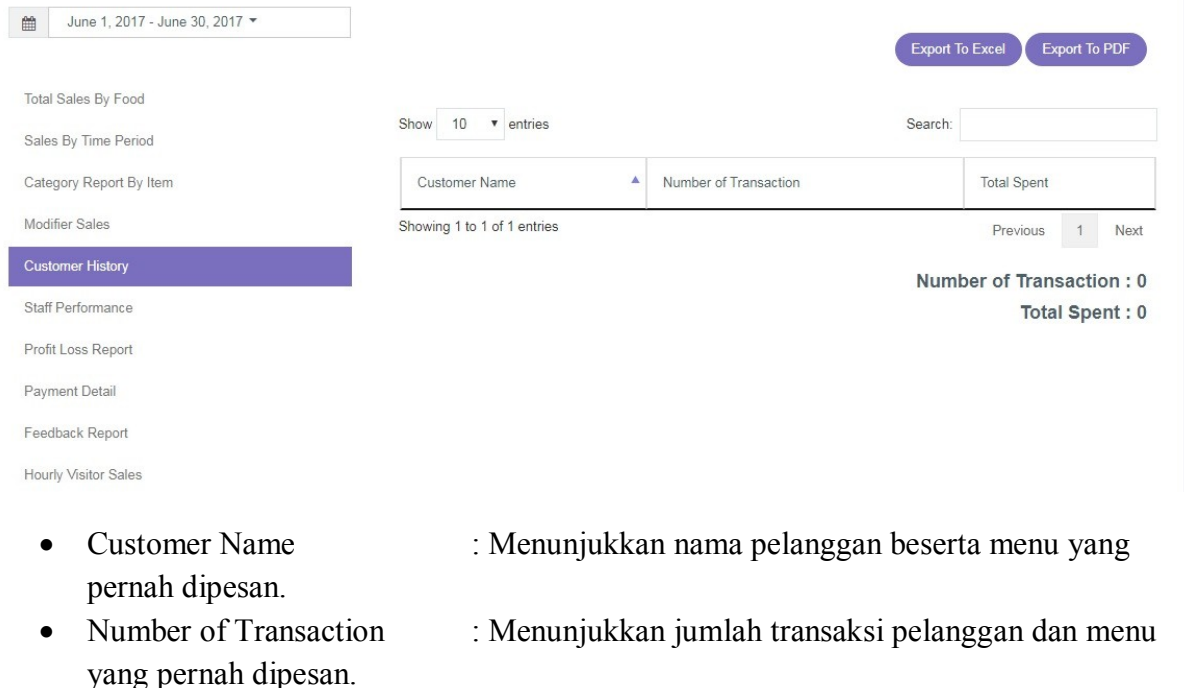

 Total Spent : Menunjukkan jumlah total belanja pelanggan dan pembelian per menu.

# C. Melihat Performa Staf

#### **Staff Performances**

Anda dapat melihat **performa penjualan para staf yang bekerja di restoran Anda**. Laporan yang ditampilkan dapat diatur berdasarkan waktu dan diunduh dalam format Excel dan PDF.

- 1. Pilih **tanggal** yang ingin Anda lihat pada kolom tanggal (maksimal rentang 31 hari).
- 2. Pilih "**Show**" untuk mengatur banyaknya data yang ditampilkan.
- 3. Pilih "**Search**" untuk mencari nama staf.
- 4. Klik "**Export to Excel**" untuk mengunduh laporan dalam bentuk Excel.
- 5. Klik "**Export to PDF**" untuk mengunduh laporan dalam bentuk PDF.

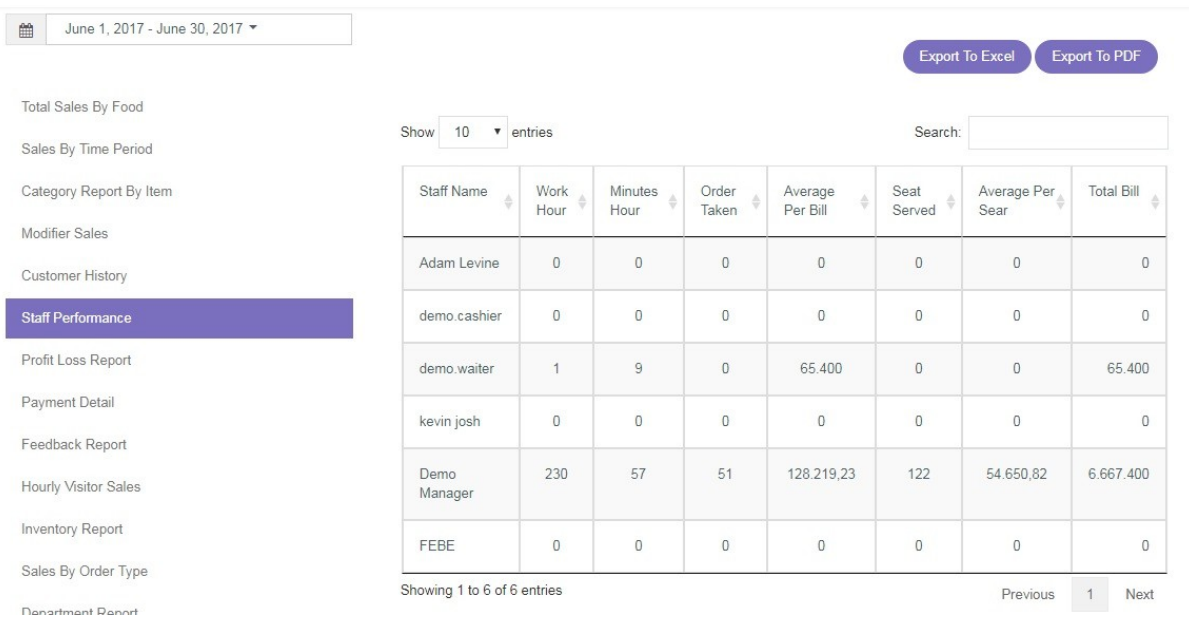

- 
- 
- 
- 
- 
- 
- 
- 
- Staff Name : Menunjukkan nama staf.
- Work Hours : Menunjukkan jumlah jam kerja.
- Work Minutes : Menunjukkan jumlah menit kerja.
- Order Taken : Menunjukkan jumlah pesanan yang diambil/dilayani.
- Average Per Bill : Menunjukkan rata-rata penjualan per *bill*/tagihan.
- Seat Served : Menunjukkan jumlah kursi yang telah dilayani.
- Average Per Seat : Menunjukkan rata-rata penjualan per kursi.
- Total Bill : Menunjukkan total *bill*/tagihan yang telah dilayani.

# D. Laporan Laba dan Rugi

#### **Profit Loss Report**

Anda dapat melihat **laporan keuntungan dan kerugian yang dialami restoran dalam bentuk yang sederhana**. Laporan yang ditampilkan dapat diatur berdasarkan waktu dan diunduh dalam format Excel dan PDF.

- 1. Pilih **tanggal** yang ingin Anda lihat pada kolom tanggal (maksimal rentang 31 hari).
- 2. Pilih "**Show**" untuk mengatur banyaknya data yang ditampilkan.
- 3. Pilih "**Search**" untuk mencari nama pelanggan.
- 4. Klik "**Export to Excel**" untuk mengunduh laporan dalam bentuk Excel.
- 5. Klik "**Export to PDF**" untuk mengunduh laporan dalam bentuk PDF.

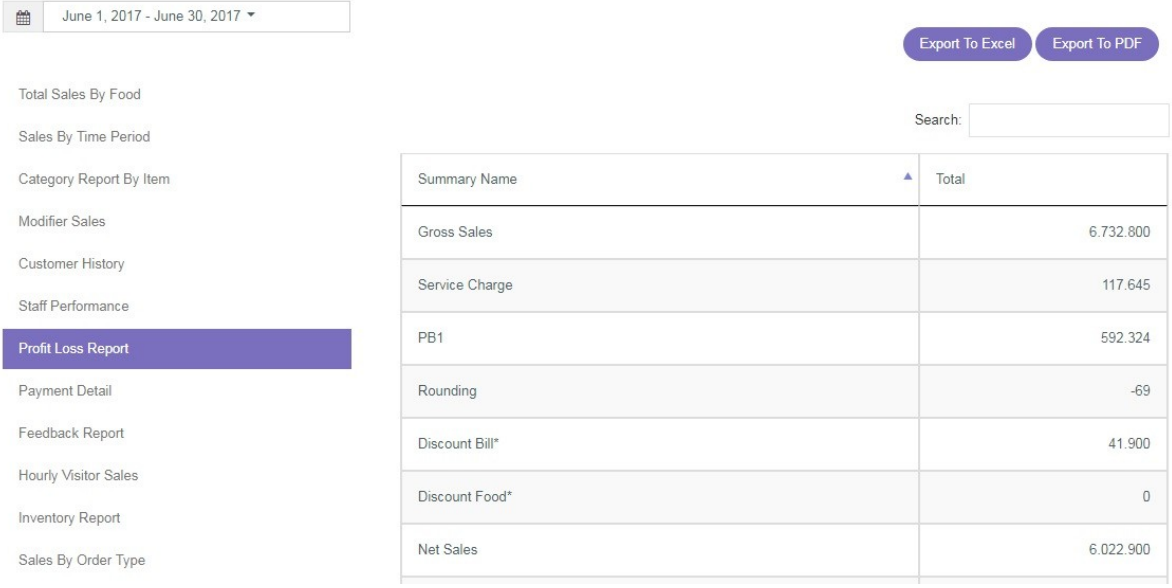

- Gross Sales : Menunjukkan nominal total penjualan kotor.
- Service Charge : Menunjukkan biaya layanan (*service charge*).
- PB1 : Menunjukkan total pajak.
- Rounding : Menunjukkan pembulatan harga yang diberlakukan.
- Discount Bill : Menunjukkan total diskon *bill*/tagihan.
- Discount Food : Menunjukkan total diskon menu.
- Net Sales : Menunjukkan total penjualan bersih.
- Ingredient Usage : Menunjukkan total pemakaian bahan baku.
- Waste : Menunjukkan total bahan baku yang terbuang/tidak terpakai.
- Total Expense : Menunjukkan total dari seluruh pengeluaran restoran.
- Expense : Menunjukkan total pengeluaran.
- 
- Profit : Menunjukkan total keuntungan bersih.

# E. Melihat Tipe Pembayaran yang Sering Digunakan

## **Payment Detail**

Anda dapat melihat **tipe pembayaran yang banyak digunakan oleh pelanggan dan berapa kali tipe tersebut digunakan dalam rentang waktu yang ditentukan**. Laporan yang ditampilkan dapat diatur berdasarkan waktu dan diunduh dalam format Excel dan PDF.

- 1. Pilih **tanggal** yang ingin Anda lihat pada kolom tanggal (maksimal rentang 31 hari).
- 2. Pilih "**Show**" untuk mengatur banyaknya data yang ditampilkan.
- 3. Pilih "**Search**" untuk mencari tipe pembayaran.
- 4. Klik "**Export to Excel**" untuk mengunduh laporan dalam bentuk Excel.
- 5. Klik "**Export to PDF**" untuk mengunduh laporan dalam bentuk PDF.

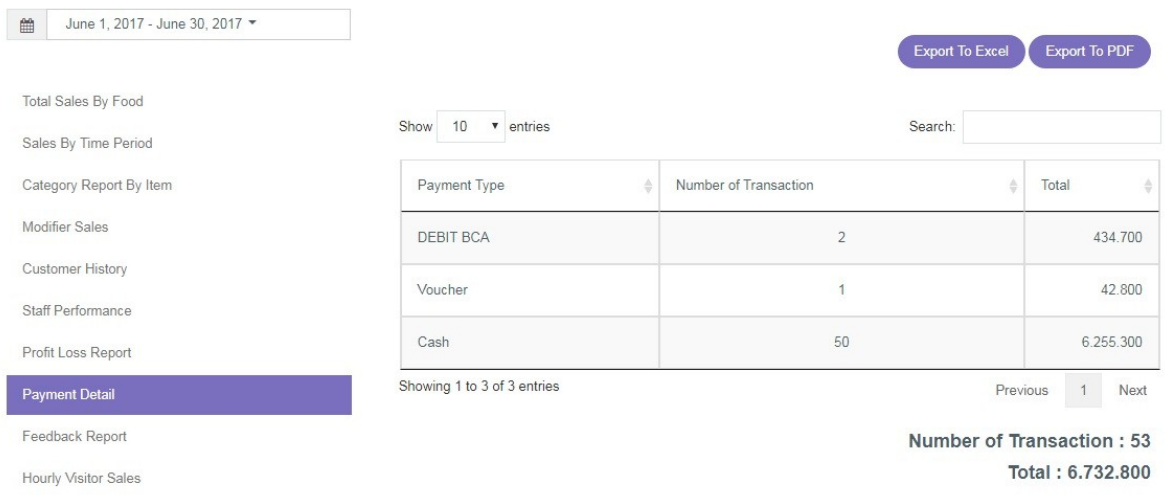

- 
- 
- tiap tipe pembayaran.
- Payment Type : Menunjukkan tipe pembayaran yang digunakan.
- Number of Transaction : Menunjukkan jumlah transaksi dari tipe pembayaran.
- Total : Menunjukkan jumlah nominal uang yang di dapat dari

# F. Melihat Penilaian Pelanggan

## **Feedback Report**

Laporan penilaian pelanggan dapat dengan mudah Anda lihat pada bagian ini. Disajikan dengan sederhana**, Anda dapat mengetahui penilaian pelayanan, makanan, hingga harga yang diberikan oleh pelanggan**. Laporan yang ditampilkan dapat diatur per hari/minggu/bulan/tahun dan diunduh dalam format Excel dan PDF.

- 1. Pilih **tanggal** yang ingin Anda lihat pada kolom tanggal (maksimal rentang 31 hari).
- 2. Pilih "**Show**" untuk mengatur banyaknya data yang ditampilkan.
- 3. Pilih "**Search**" untuk mencari tanggal atau penilaian survei.
- 4. Klik "**Export to Excel**" untuk mengunduh laporan dalam bentuk Excel.
- 5. Klik "**Export to PDF**" untuk mengunduh laporan dalam bentuk PDF.

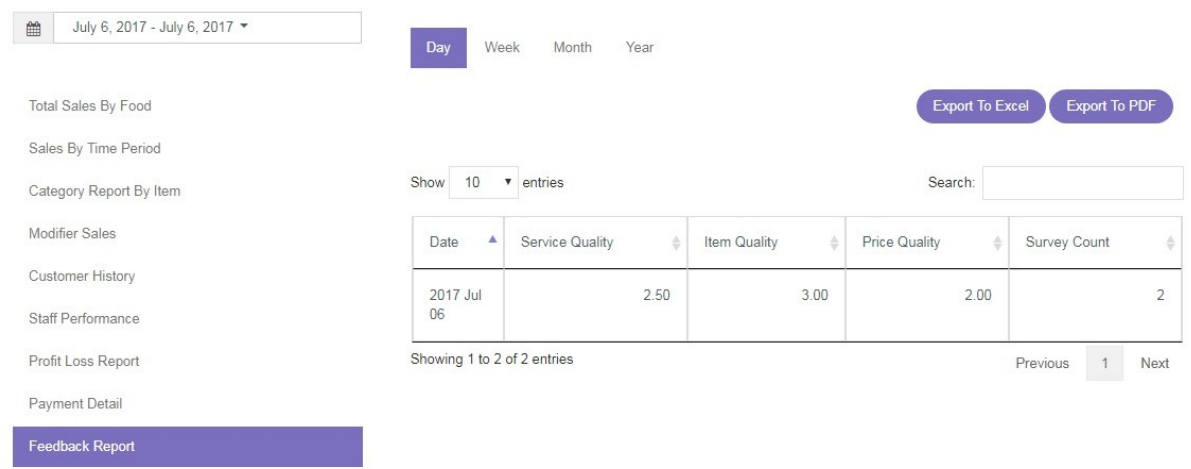

Hourly Visitor Sales

- Date : Menunjukkan tanggal penilaian (*feedback*) masuk.
- Service Quality : Menunjukkan penilaian terhadap kualitas pelayanan.
- Item Quality : Menunjukkan penilaian terhadap kualitas item/makanan.
- Price Quality : Menunjukkan penilaian terhadap kualitas harga.
- Survey Count : Menunjukkan jumlah survei yang diisi dalam satu hari.

# G. Laporan Jumlah Pengunjung dan Penjualan Per Jam

## **Hourly Visitors Sales**

Anda dapat melihat **jumlah pengunjung yang datang dan penjualan yang terjadi berdasarkan jam**. Dengan laporan ini, **Anda dapat mengetahui jam ramai restoran dalam satu hari.** Laporan yang ditampilkan dapat diatur berdasarkan waktu dan diunduh dalam format Excel dan PDF.

- 1. Pilih **tanggal** yang ingin Anda lihat pada kolom tanggal (maksimal rentang 31 hari).
- 2. Pilih "**Show**" untuk mengatur banyaknya data yang ditampilkan.
- 3. Pilih "**Search**" untuk mencari tanggal atau jam kunjungan.
- 4. Klik "**Export to Excel**" untuk mengunduh laporan dalam bentuk Excel.
- 5. Klik "**Export to PDF**" untuk mengunduh laporan dalam bentuk PDF.

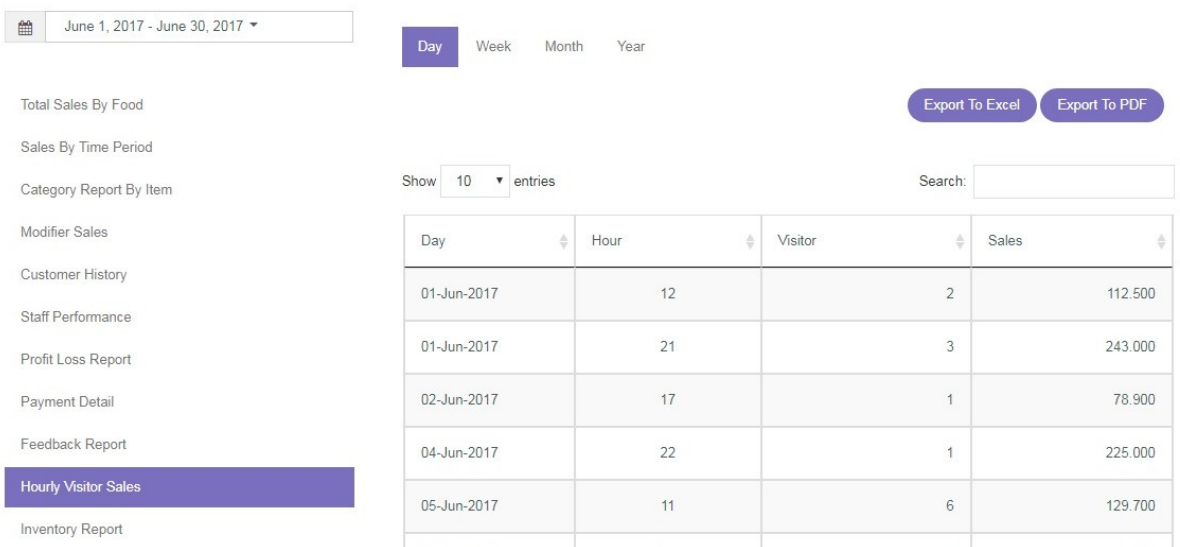

- Day : Menunjukkan tanggal.
- Hour : Menunjukkan jam datang pelanggan.
- Visitor : Menunjukkan jumlah pelanggan yang datang berdasarkan jam.
- Sales : Menunjukkan jumlah pendapatan pada jam-jam tersebut.

# H. Melihat Laporan Inventaris

## **Inventory Report**

Anda dapat melihat **jumlah pengunjung yang datang dan penjualan yang terjadi berdasarkan jam**. Dengan laporan ini, **Anda dapat mengetahui jam ramai restoran**  **dalam satu hari.** Laporan yang ditampilkan dapat diatur berdasarkan waktu dan diunduh dalam format Excel dan PDF.

- 1. Pilih **tanggal** yang ingin Anda lihat pada kolom tanggal (maksimal rentang 31 hari).
- 2. Pilih "**Show**" untuk mengatur banyaknya data yang ditampilkan.
- 3. Pilih "**Search**" untuk mencari barang inventaris.
- 4. Klik "**Export to Excel**" untuk mengunduh laporan dalam bentuk Excel.
- 5. Klik "**Export to PDF**" untuk mengunduh laporan dalam bentuk PDF

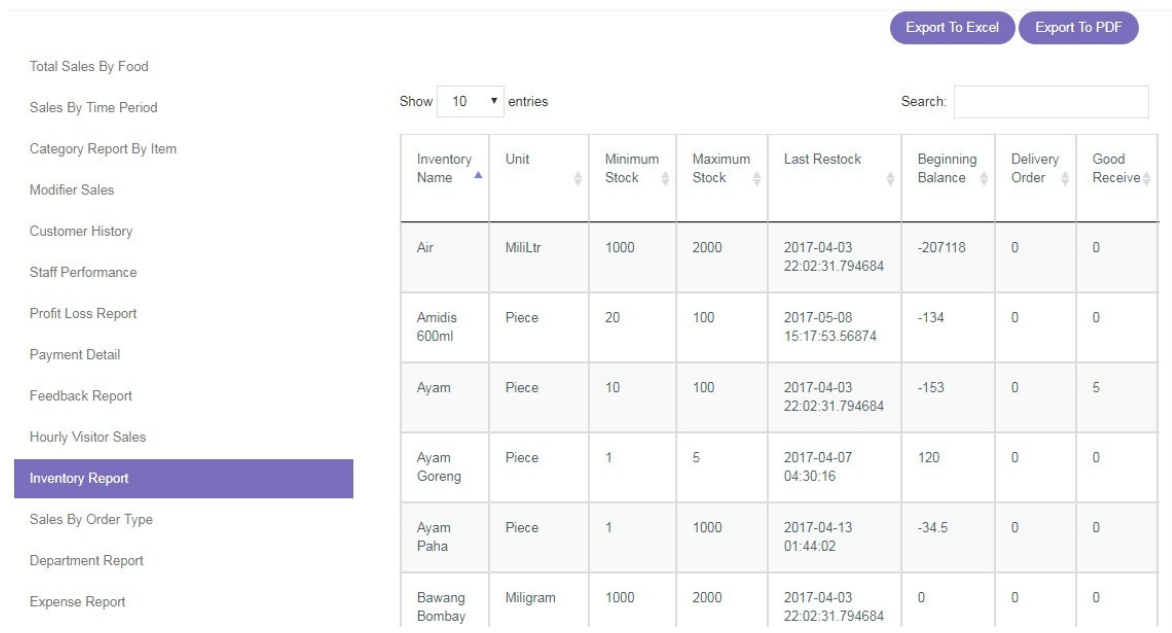

- Inventory Name : Menunjukkan nama barang/inventaris yang ada.
- Unit : Menunjukkan satuan unit tiap barang.
- 
- 
- 
- 
- 
- 
- 
- 
- 
- 
- 
- terpakai.
- 
- Minimun Stock : Menunjukkan batas stok minimal tiap barang.
- Maximum Stock : Menunjukkan batas stok maksimal tiap barang.
- Last Restock : Menunjukkan waktu terakhir kali barang diisi kembali.
- Beginning Balance : Menunjukkan stok awal.
- Delivery Order : Menunjukkan data pengiriman barang ke cabang.
- Good Received : Menunjukkan data barang yang diterima.
- Ingedient Usage : Menunjukkan data pemakaian barang.
- Inventory Production : Menunjukkan data pemakaian produksi.
- Inventory Request : Menunjukkan data permintaan barang dari cabang.
- Received Delivery Order : Menunjukkan data penerimaan pengiriman barang.
- Stock Opname : Menunjukkan data penyesuaian stok barang.
- Waste : Menunjukkan data barang yang terbuang atau tidak
- In and Out : Menunjukkan data barang masuk dan keluar.
	-
- Ending Balance : Menunjukkan data stok akhir barang.

# I. Melihat Laporan Pemesanan

### **Sales by Order Type**

Anda dapat melihat **performa penjualan makanan/item berdasarkan bagaimana item pemesanan** (misalnya tipe pemesanan Dine-In). Laporan yang ditampilkan dapat diatur berdasarkan waktu dan diunduh dalam format Excel dan PDF.

- 1. Pilih **tanggal** yang ingin Anda lihat pada kolom tanggal (maksimal rentang 31 hari).
- 2. Pilih "**Show**" untuk mengatur banyaknya data yang ditampilkan.
- 3. Pilih "**Search**" untuk mencari tipe pemesanan.
- 4. Klik "**Export to Excel**" untuk mengunduh laporan dalam bentuk Excel.
- 5. Klik "**Export to PDF**" untuk mengunduh laporan dalam bentuk PDF.

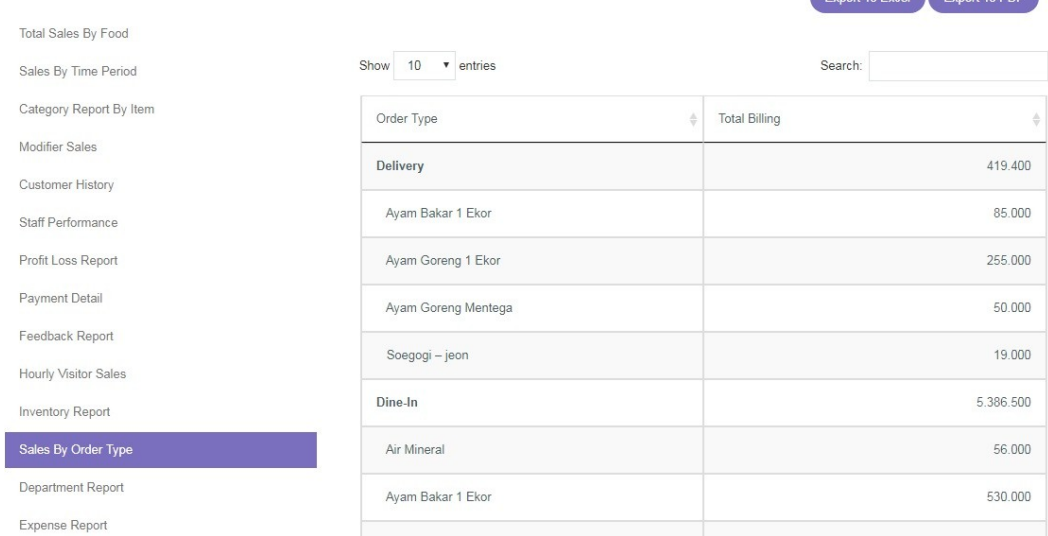

**CONTRACTOR** CONTRACTOR

- Order Type : Menunjukkan tipe pemesanan.
- Total Billing : Menunjukkan total dari tiap tipe pemesanan.

# J. Melihat Laporan Per Departemen

#### **Department Report**

Anda dapat melihat **laporan penjualan beserta pendapatan yang dihasilkan tiap departemen. erforma penjualan makanan/item berdasarkan bagaimana item pemesanan** (misalnya tipe pemesanan Dine-In). Laporan yang ditampilkan dapat diatur berdasarkan waktu dan diunduh dalam format Excel dan PDF.

- 1. Pilih **tanggal** yang ingin Anda lihat pada kolom tanggal (maksimal rentang 31 hari).
- 2. Klik "**Group Name**" untuk memilih departemen/bagian yang Anda ingin lihat.
- 3. Pilih "**Show**" untuk mengatur banyaknya data yang ditampilkan.
- 4. Pilih "**Search**" untuk mencari departemen.
- 5. Klik "**Export to Excel**" untuk mengunduh laporan dalam bentuk Excel.

6. Klik "**Export to PDF**" untuk mengunduh laporan dalam bentuk PDF.

![](_page_19_Picture_115.jpeg)

- Menu Name : Menunjukkan kategori menu dan menu yang terjual di departemen tersebut.
- Qty : Menunjukkan total pemesanan menu dan kategori menu.
- Amount : Menunjukkan total pendapatan dari menu dan kategori menu.

# K. Laporan Pengeluaran

## **Expense Report**

Anda dapat melihat **laporan pengeluaran restoran (gaji, listrik, air, dll)** selama rentang waktu yang ditentukan. Laporan yang ditampilkan dapat diatur berdasarkan waktu dan diunduh dalam format Excel dan PDF.

- 1. Pilih **tanggal** yang ingin Anda lihat pada kolom tanggal (maksimal rentang 31 hari).
- 2. Pilih "**Show**" untuk mengatur banyaknya data yang ditampilkan.
- 3. Pilih "**Search**" untuk mencari data pengeluaran.
- 4. Klik "**Export to Excel**" untuk mengunduh laporan dalam bentuk Excel.
- 5. Klik "**Export to PDF**" untuk mengunduh laporan dalam bentuk PDF.

![](_page_19_Picture_116.jpeg)

- Expense Type Name : Menunjukkan tipe pengeluaran.
- Date : Menunjukkan tanggal pengeluaran tersebut.
- Note : Catatan atau keterangan dari pengeluaran.
- Amount : Menunjukkan total pengeluaran.

# L. Melihat Laporan Diskon

## **Discount Report**

Anda dapat **melihat laporan total diskon yang pernah berlaku** selama rentang waktu yang ditentukan. Laporan yang ditampilkan dapat diatur berdasarkan waktu dan diunduh dalam format Excel dan PDF.

- 1. Pilih **tanggal** yang ingin Anda lihat pada kolom tanggal (maksimal rentang 31 hari).
- 2. Pilih "**Show**" untuk mengatur banyaknya data yang ditampilkan.
- 3. Pilih "**Search**" untuk mencari diskon.
- 4. Klik "**Export to Excel**" untuk mengunduh laporan dalam bentuk Excel.
- 5. Klik "**Export to PDF**" untuk mengunduh laporan dalam bentuk PDF.

![](_page_20_Picture_165.jpeg)

- 
- 
- 
- Discount Name : Menunjukkan nama diskon yang berlaku.
- Total Discount Amount : Menunjukkan total diskon yang diberikan.
	-
	- tertentu.
- Total Discount Bill : Menunjukkan jumlah pemakaian diskon tagihan.
- Total Discount Food : Menunjukkan jumlah pemakaian diskon pada menu

# M. Laporan Inventaris Barang/Bahan Baku

## **Good Received**

Pada bagian ini Anda dapat melihat **laporan inventaris barang/bahan baku yang masuk** selama rentang waktu yang ditentukan. Laporan yang ditampilkan dapat diatur berdasarkan waktu dan diunduh dalam format Excel dan PDF.

- 1. Pilih **tanggal** yang ingin Anda lihat pada kolom tanggal (maksimal rentang 31 hari).
- 2. Pilih "**Show**" untuk mengatur banyaknya data yang ditampilkan.
- 3. Pilih "**Search**" untuk mencari barang/bahan baku yang diterima.
- 4. Klik "**Export to Excel**" untuk mengunduh laporan dalam bentuk Excel.
- 5. Klik "**Export to PDF**" untuk mengunduh laporan dalam bentuk PDF.

![](_page_21_Picture_144.jpeg)

- Inventory Code : Menjunjukkan kode dan waktu masuk barang.
- Inventory Name : Menunjukkan nama dan jumlah barang yang masuk.
- Inventory Type Name : Menunjukkan satuan barang.

#### **Usage Report Detail**

Pada bagian ini Anda dapat melihat **laporan pemakaian barang/bahan baku** selama rentang waktu yang ditentukan. Laporan yang ditampilkan dapat diatur berdasarkan waktu dan diunduh dalam format Excel dan PDF.

- 1. Pilih **tanggal** yang ingin Anda lihat pada kolom tanggal (maksimal rentang 31 hari).
- 2. Pilih "**Show**" untuk mengatur banyaknya data yang ditampilkan.
- 3. Pilih "**Search**" untuk mencari barang/bahan baku atau tanggal pemakaian.
- 4. Klik "**Export to Excel**" untuk mengunduh laporan dalam bentuk Excel.
- 5. Klik "**Export to PDF**" untuk mengunduh laporan dalam bentuk PDF.

![](_page_22_Picture_114.jpeg)

- Inventory Code : Menunjukkan kode dan waktu pemakaian barang.
- Inventory Name : Menunjukkan nama dan jumlah pemakaian barang.
- Inventory Type Name : Menunjukkan satuan barang.

## **Waste Report**

Pada bagian ini Anda dapat melihat **laporan barang/bahan baku yang tidak terpakai/terbuang/rusak** selama rentang waktu yang ditentukan. Laporan yang ditampilkan dapat diatur berdasarkan waktu dan diunduh dalam format Excel dan PDF.

- 1. Pilih **tanggal** yang ingin Anda lihat pada kolom tanggal (maksimal rentang 31 hari).
- 2. Pilih "**Show**" untuk mengatur banyaknya data yang ditampilkan.
- 3. Pilih "**Search**" untuk mencari nama barang/bahan baku.
- 4. Klik "**Export to Excel**" untuk mengunduh laporan dalam bentuk Excel.
- 5. Klik "**Export to PDF**" untuk mengunduh laporan dalam bentuk PDF.

![](_page_22_Picture_115.jpeg)

- 
- Inventory Code : Menunjukkan kode dan waktu barang terbuang.
- Inventory Name : Menunjukkan nama dan jumlah barang terbuang.
- Inventory Type Name : Menunjukkan satuan barang.

#### **Stock Opname**

Bagian ini merupakan **laporan penyesuaian stok fisik barang/bahan baku dengan data inventaris yang tertera** artinya barang dan data telah disesuaikan. Anda dapat melihat waktu dan jumlah faktual inventaris barang/bahan baku Anda. Laporan yang ditampilkan dapat diatur berdasarkan waktu dan diunduh dalam format Excel dan PDF.

- 1. Pilih **tanggal** yang ingin Anda lihat pada kolom tanggal (maksimal rentang 31 hari).
- 2. Pilih "**Show**" untuk mengatur banyaknya data yang ditampilkan.
- 3. Pilih "**Search**" untuk mencari barang/bahan baku.
- 4. Klik "**Export to Excel**" untuk mengunduh laporan dalam bentuk Excel.
- 5. Klik "**Export to PDF**" untuk mengunduh laporan dalam bentuk PDF.

![](_page_23_Picture_195.jpeg)

- Inventory Code : Menunjukkan kode dan waktu penyesuaian data dilakukan.
- Inventory Name : Menunjukkan nama dan jumlah barang yang disesuaikan.
- Inventory Type Name : Menunjukkan satuan barang.

# N. Laporan Kinerja Staf

#### **Shift Report**

Pada bagian ini Anda dapat **melihat laporan pendapatan tiap** *shift* **kerja dan jenis pembayaran yang digunakan pelanggan selama** *shift* **tersebut**. Laporan yang ditampilkan dapat diatur berdasarkan waktu dan diunduh dalam format Excel dan PDF.

- 1. Pilih **tanggal** yang ingin Anda lihat pada kolom tanggal (maksimal rentang 31 hari).
- 2. Pilih "**Show**" untuk mengatur banyaknya data yang ditampilkan.
- 3. Pilih "**Search**" untuk mencari shift atau tipe pembayaran.
- 4. Klik "**Export to Excel**" untuk mengunduh laporan dalam bentuk Excel.
- 5. Klik "**Export to PDF**" untuk mengunduh laporan dalam bentuk PDF

![](_page_24_Picture_109.jpeg)

- Shift Name : Menunjukkan nama *shift* dan jenis pembayaran yang digunakan selama shift tersebut.
- From : Menunjukkan waktu *shift* kerja dimulai.
- To : Menunjukkan waktu *shift* kerja selesai.
- Total Payment : Menunjukkan total pembayaran yang dilakukan di tiap *shift*.

## **Staff Menu Detail**

Pada bagian ini Anda dapat melihat **laporan terperinci pemesanan yang dilayani oleh staf.**  Dengan laporan ini Anda dapat mengetahui pemesanan yang diambil sekaligus performa staf tiap staf. Laporan yang ditampilkan dapat diatur berdasarkan waktu dan diunduh dalam format Excel dan PDF.

- 1. Pilih **tanggal** yang ingin Anda lihat pada kolom tanggal (maksimal rentang 31 hari).
- 2. Pilih "**Show**" untuk mengatur banyaknya data yang ditampilkan.
- 3. Pilih "**Search**" untuk mencari nama staf.
- 4. Klik "**Export to Excel**" untuk mengunduh laporan dalam bentuk Excel.
- 5. Klik "**Export to PDF**" untuk mengunduh laporan dalam bentuk PDF.

![](_page_24_Picture_110.jpeg)

- Staff Name : Menunjukkan nama staf dan pesanan yang dilayani.
- Qty : Menunjukkan jumlah menu.
- Amount : Menunjukkan jumlah pendapatan menu tersebut.

#### **Void Report**

Pada bagian ini Anda dapat melihat **laporan terperinci mengenai menu yang** *void* **(tidak jadi) dan nama pelanggan yang melakukan** *void*. Laporan yang ditampilkan dapat diatur berdasarkan waktu dan diunduh dalam format Excel dan PDF.

- 1. Pilih **tanggal** yang ingin Anda lihat pada kolom tanggal (maksimal rentang 31 hari).
- 2. Pilih "**Show**" untuk mengatur banyaknya data yang ditampilkan.
- 3. Pilih "**Search**" untuk mencari nama staf atau menu yang di-*void*.
- 4. Klik "**Export to Excel**" untuk mengunduh laporan dalam bentuk Excel.
- 5. Klik "**Export to PDF**" untuk mengunduh laporan dalam bentuk PDF

![](_page_25_Picture_162.jpeg)

- Date : Menunjukkan tanggal menu di-*void*.
- Void Date : Menunjukkan tanggal dan waktu menu di-*void*.
- Menu Name : Menunjukkan menu yang di-*void*.
- Full Name : Menunjukkan nama staf yang melakukan *void*.
- Price : Menunjukkan harga menu yang di-*void*.
- Qty : Menunjukkan jumlah menu yang di-*void*.
- Total : Menunjukkan total menu yang di-*void*.

![](_page_26_Picture_0.jpeg)

# **TRANSACTION**

**Transaction** akan **menunjukkan laporan seluruh data dari nota/***receipt* **yang telah dibayar maupun yang di-***void*. Nota yang di-*void* akan ditampilkan dengan warna dasar merah.

# Melihat Laporan Seluruh Data Transaksi

- 1. Pilih **tanggal** yang ingin Anda lihat pada kolom tanggal (maksimal rentang 31 hari).
- 2. Pilih "**Show**" untuk mengatur banyaknya data yang ditampilkan.
- 3. Pilih "**Search**" untuk mencari data transaksi.
- 4. Klik "**Export to Excel**" untuk mengunduh laporan dalam bentuk Excel.

![](_page_27_Picture_126.jpeg)

- Date : Menunjukkan tanggal dan waktu transaksi.
- No. Order : Menunjukkan nomor nota transaksi.
- No. Table : Menunjukkan nomor meja dari transaksi tersebut.
- Staff : Menunjukkan nama staf yang menangani transaksi tersebut.
- Customer Name : Menunjukkan nama pelanggan yang melakukan transaksi.
- Payment Method : Menunjukkan jenis pembayaran yang dilakukan.
- Total Billing : Menunjukkan total tagihan transaksi tersebut.
- Detail : Menunjukkan rincian transaksi (menu yang dipesan, nominal menu, diskon, pajak, dll).

## **Detail Transaction**

*Detail Transaction* (klik "Details" pada bagian paling kanan tabel) menyajikan **laporan transaksi yang pernah terjadi secara terperinci** mencakup tanggal dan waktu pesanan, nama pelanggan, nomor meja, nama staf, total pesanan, dan lain sebagainya.

![](_page_28_Picture_136.jpeg)

- 
- Order Date : Menunjukkan tanggal dan waktu pesanan dimulai.

 $\bar{X}$ 

- Customer Name : Menunjukkan nama pelanggan yang melakukan pesanan.
- No. Table : Menunjukkan nomor meja pesanan.
- Description : Catatan tentang pesanan terkait.
- Total Order : Menunjukkan nominal total pesanan yang dilakukan.
- Staff Name : Menunjukkan nama staf yang menangani pesanan.
- Received Time : Menunjukkan tanggal dan waktu pesanan selesai.

Bill 1: 1707000002

![](_page_28_Picture_137.jpeg)

![](_page_28_Picture_138.jpeg)

- 
- Staff : Menunjukkan nama staf yang menyelesaikan pesanan.
- 
- Amount : Menunjukkan rincian total tagihan pesanan (pajak, diskon,
- *service charge*).
- Payment : Menunjukkan metode dan total pembayaran.
- 
- 
- 
- Rounding : Menunjukkan nominal pembulatan yang berlaku.
- Charge : Menunjukkan nominal kembalian.
- Void : Menunjukkan status pesanan di-*void* atau tidak.
- Action : Menampilkan pilihan untuk *void* pesanan.
- 
- 
- 
- 
- 
- 
- 
- 
- Menu Name : Menunjukkan menu yang dipesan.
- Qty : Menunjukkan kuantitas menu yang dipesan.
- Price : Menunjukkan harga menu.
- Subtotal : Menunjukkan total menu.
- Discount Bill : Menunjukkan nominal diskon menu.
- Package : Menunjukkan menu sebagai paket atau bukan.
- Void : Menunjukkan status menu di-*void* atau tidak.
- Action : Menampilkan pilihan untuk *void* menu.

![](_page_30_Picture_0.jpeg)

# **LIBRARY**

**Library** merupakan **pusat data seluruh menu restoran**. Pada bagian ini Anda dapat mencari, menambah, menghapus, dan mengatur menu yang ada. Bagian ini menjadi pusat pengaturan kategori, diskon, promosi, hingga menu yang terbuang.

# A. Mengatur Kategori Menu

## **Category**

Categori menunjukkan kelompok menu-menu yang ada. Bagian ini **memudahkan Anda untuk mencari dan mengatur menu yang Anda jual sesuai dengan kategori menunya**. Anda dapat menambah, menghapus, dan mengatur sendiri kategori menu yang Anda jual. Data pada bagian ini pun dapat diunduh dalam format Excel.

![](_page_31_Picture_75.jpeg)

**Membuat Kategori Menu (***Add Category***):**

![](_page_31_Picture_76.jpeg)

- 1. Pilih menu Library lalu pilih Category
- 2. Klik <add> di sebelah kanan atas.

3. Lalu akan muncul tampilan sepert di samping.

- 
- Category Code : Isi dengan kode dari kategori menu yang akan dibuat.
- Category Name : Isi nama kategori yang akan dibuat.
- Description : Isi dengan penjelasan terkait kategori menu yang akan dibuat.
- Color : Pilih warna kotak untuk kategori menu yang akan dibuat.
- Default Image : Pilih gambar tampilan kategori menu yang sudah disediakan.
- Image : Pilih gambar tampilan kategori menu dari gambar milik Anda.
- Save Change : Klik setelah selesai untuk menyimpan kategori menu yang dibuat.

![](_page_32_Picture_141.jpeg)

• Edit Category

Pilih "**Edit**" untuk mengubah nama hingga gambar dari menu tersebut.

• Delete Category Pilih "**Delete**" untuk menghapus kategori menu. Perlu diingat, untuk menghapus Category Menu, terlebih dahulu hapus daftar menu di dalam kategori tersebut.

# B. Menambah dan Menghapus Diskon

## **Discount**

Pada bagian ini Anda **dapat menambah, mengatur, dan menghapus diskon** yang berlaku di restoran. Diskon terbagi atas **Discount Bill yang memotong total tagihan** dan **Discount Item yang memotong harga satu menu tertentu**.

![](_page_32_Picture_142.jpeg)

## **Membuat Discount Bill**

Discount Bill berarti diskon yang **berlaku untuk satu tagihan (diskon total tagihan)**. Anda dapat menambah diskon yang berlaku dengan langkah berikut:

- 1. Pilih menu Library lalu pilih Discount.
- 2. Klik "**Add**" di sebelah kanan atas.
- 3. Lalu akan muncul tampilan seperti ini:

![](_page_33_Picture_92.jpeg)

### **Membuat Discount Item**

Discount Item berarti diskon yang **berlaku untuk menu-menu tertentu**. Anda dapat menambah diskon yang berlaku dengan langkah yang sama dengan Discount Bill:

![](_page_33_Picture_93.jpeg)

1. Pilih menu Library lalu pilih Discount.

2. Klik <add> di sebelah kanan atas.

3. Lalu akan muncul tampilan seperti di samping.

4. **Pada Discount Item kosongkan kotak "Applicable to All Items" untuk kemudian memilih menu** (lihat gambar di bawah)**.**

![](_page_34_Picture_0.jpeg)

# C. Menambah, Mengapus, dan Mengatur Menu

### **Item Master**

Pada bagian ini Anda **dapat menambah, mengatur, dan menghapus daftar menu** yang Anda jual yang akan langsung terhubung ke *frontend*.

![](_page_34_Picture_115.jpeg)

#### **Menambah Menu Baru**

![](_page_35_Picture_220.jpeg)

1. Pilih menu Library lalu pilih Item Master.

2. Klik "**Add**" di sebelah kanan atas.

3. Lalu akan muncul tampilan sepert di samping.

- k menu baru yang akan dibuat.
- Menu Code : Isi kode dari menu yang akan dibuat.
- Menu Name : Isi nama menu yang akan dibuat.
- Available For Sales : Tandai jika menu akan dijual, kosongkan jika tidak dijual.
- Color : Pilih warna kotak untuk menu yang akan dibuat.
- Price : Tulis harga menu tersebut.
- Default Image : Pilih gambar menu yang sudah disediakan.
- Image : Untuk mengunggah gambar menu.
- Calculate Food Cost Manually : Tandai jika akan mengisi *food cost* secara manual, kosongkan jika ingin *food cost* terisi otomatis berdasarkan akumulasi harga barang baku.
- Reusable Ingredient : Jika ditandai, maka saat ada *void menu* bahan baku akan kembali ke stok. Jika dikosongkan maka bahan baku tidak akan kembali ke stok.
- Description : Isi dengan penjelesan terkait menu.
- Tags : Pilih departemen/*tag* sesuai dengan yang sudah ada.
- Save Change : Klik setelah selesai untuk menyimpan menu.
	-

Action

 $\mathbb{Z}$  Edit **Ü** Delete ÷

• Edit Menu

Terletak di bagian paling kanan tabel dan berfungsi untuk mengedit menu yang dipilih. Klik "**Edit**" untuk mengubah pengaturan menu tersebut.

• Delete Menu

Terletak di bagian paling kanan tabel dan berfungsi untuk menghapus diskon yang dipilih. Klik "**Delete**" untuk menghapus menu tersebut.

#### **Modifier**

Pada bagian ini Anda **dapat menambah pilihan untuk menu tertentu** yang berlaku di restoran. Contohnya menu ayam bakar dengan *modifier* pedas, ekstra pedas, dan tidak pedas. Anda bisa mengatur, menambah, dan menghapus *modifier* yang berlaku.

![](_page_36_Picture_89.jpeg)

#### **Menambah Modifier**

![](_page_36_Picture_90.jpeg)

- 1. Pilih menu Library lalu pilih Modifier.
- 2. Klik "**Add**" di sebelah kanan atas.
- 3. Lalu akan muncul tampilan sepert di atas.
	- Modifier Type : Isi jenis modifier yang akan dibuat.
	- Min. Choices : Isi dengan jumlah minimal penambahan modifier.
	- Max. Choices : Isi dengan jumlah maksimal penambahan modifier.
	- Save Modifier Type : Klik setelah selesai untuk menyimpan modifier yang dibuat.

4. Setelah disimpan, akan muncul tampilan seperti di bawah.

![](_page_37_Picture_96.jpeg)

- Price Modifier : Isi harga modifier.
- Add Modifier Group : Klik untuk menyimpan nama modifier.
- Applicable To : Tandai menu yang berlaku untuk modifier.
- Save Applicable Item : Klik untuk menyimpan menu yang terpilih.

![](_page_37_Picture_97.jpeg)

# D. Membuat *Tag* Per Departemen

## **Tag**

Pada bagian ini Anda dapat **mengelompokan menu yang dijual di tiap departemen/bagian** yang ada untuk memudahkan Anda dalam **melihat laporan penjualan dan performa tiap departemen**. Data yang dimasukkan pada bagian ini akan tampil menjadi Department Report.

![](_page_38_Picture_100.jpeg)

#### **Menambah** *Tag*

![](_page_38_Picture_101.jpeg)

- 1. Pilih menu Library lalu pilih Tag.
- 2. Klik "**Add**" di sebelah kanan atas.
- 3. Lalu akan muncul tampilan sepert di atas.

4. Untuk menambah Grup Name baru, Anda bisa langsung menulis di kolom yang tersedia.

5. Isi Tag Name dengan jenis menu yang tersedia di departemen/bagian tersebut (misalnya Drink dengan menu vodka, beer, dll).

6. Klik "**Save**" setelah semua diisi.

### **Menambah Menu di Tag**

Untuk menambah menu di tag/departemen bisa dilakukan dengan dua cara:

![](_page_38_Picture_102.jpeg)

#### **Melalui Add Tag to Menu**

1. Klik "**Add Tag to Menu**" dari halaman Tag.

2. Lalu akan keluar tampilan seperti di samping.

3. Masukkan menu yang tergabung di tag tersebut.

![](_page_39_Picture_73.jpeg)

#### **Melalui Item Master**

- 1. Pada sub-menu Item Master.
- 2. Tambahkan tag di kolom Tag Menu (lihat gambar di atas).

# E. Mendata Bahan Baku/Menu yang Tidak Terpakai

#### **Waste Menu**

Pada bagian ini Anda dapat **melaporkan bahan baku atau inventaris yang rusak atau tidak bisa digunakan** (busuk, kadaluarsa, dll) dalam rentang waktu tertentu. Anda dapat mendata bahan baku yang tidak terpakai dengan lebih mudah.

![](_page_39_Picture_74.jpeg)

## **Menambah Waste Menu**

![](_page_39_Picture_75.jpeg)

- 1. Pilih menu Library lalu pilih Waste Menu.
- 2. Klik "**Add**" di sebelah kanan atas.
- 3. Lalu akan muncul tampilan sepert di samping.
- 4. Klik "**Save**" setelah semua selesai.
- Items : Pilih inventaris (bisa lebih dari satu) yang akan dilaporkan.
- Notes : Isi dengan keterangan/alasan bahan baku tidak bisa digunakan.
- Reference No. : Isi nomor referensi bahan baku yang dicantumkan.
- Inventory Code : Menunjukkan kode bahan baku barang yang terdata dalam sistem.
- Inventory Name : Menunjukkan nama inventaris yang tidak dapat digunakan.
- Waste Qty : Isi kuantitas inventaris yang tidak dapat digunakan.

![](_page_41_Picture_0.jpeg)

# **USER AND STAFF**

**User and Staff** akan memudahkan Anda untuk **mengatur, menambah, dan menghapus hak akses staf** terhadap *backend* dan *frontend*. Menu ini juga memungkinkan Anda **mengatur waktu kerja dan performa staf.**

#### **VII. USER AND STAFF**

Bagian ini akan memudahkan Anda untuk mengatur, menambah, menghapus hak akses staf yang bekerja di restoran Anda.

#### **A. Account**

Pada bagian ini Anda dapat melihat data dan menambah staf yang memiliki akses ke sistem backend dan frontend.

- Menambah Account
	- 1. Pilih menu Library lalu pilih Account.
	- 2. Klik <add> di sebelah kanan atas.
	- 3. Lalu akan muncul tampilan sepert ini:

User : Pilih nama staf yang akan memiliki akses.

Email : Tulis alamat email dari staf terkait.

4. Klik <invite> untuk mengirim email undangan kepada staf tersebut.

### **B. Shift**

Pada bagian ini Anda dapat mengatur dan menambah shift kerja yang berlaku.

- Menambah Shift
	- 1. Pilih menu User and Staff lalu pilih Shift.
	- 2. Klik <add> di sebelah kanan atas.
	- 3. Lalu akan muncul tampilan seperti ini:

![](_page_42_Picture_160.jpeg)

• Edit Shift

Terletak di bagian paling kanan tabel dan berfungsi untuk mengedit shift yang dipilih. Klik <edit> untuk mengedit shift tersebut.

• Delete Shift

Terletak di bagian paling kanan tabel dan berfungsi untuk menghapus shift yang dipilih. Klik <delete> untuk menghapus shift tersebut.

## **C. Staff List**

Anda dapat melihat, mengatur, menambah, dan menghapus data para staf yang memiliki akses ke backend dan frontend HelloBill Anda.

Klik <Active> untuk melihat daftar staf yang masih aktif bekerja.

Klik <Inactive> untuk melihat daftar staf yang sudah tidak aktif bekerja.

Klik <Export to Excel> untuk mengunduh seluruh data staf dalam format Excel.

Klik <Export Staff Attendance> untuk mengunduh data daftar hadir staf dalam format Excel sesuai dengan rentang waktu yang ditentukan.

Klik <Import> untuk mengunggah data Excel yang pernah diunduh.

![](_page_43_Picture_172.jpeg)

4. Klik <Save Change> setelah semua selesai.

Edit Staf List

Terletak di bagian paling kanan tabel dan berfungsi untuk mengedit staf yang dipilih. Klik <edit> untuk mengedit staf tersebut.

• Delete Staff List

Terletak di bagian paling kanan tabel dan berfungsi untuk menghapus staf yang dipilih. Klik <delete> untuk menghapus staf tersebut

• Detail Staff List

Terletak di bagian paling kanan tabel dan berfungsi untuk melihat rincian waktu staf tersebut datang dan keluar. Klik <detail> untuk melihat rincian tersebut.

## **D. User Type Permission**

Anda dapat melihat, mengatur, menambah, dan menghapus hak akses Backend dan Frontend para staf yang bekerja.

- Menambah User Type Permission
	- 1. Pilih menu User and Staff lalu pilih Staf List
	- 2. Klik <add> di sebelah kanan atas.
	- 3. Lalu akan munculul tampilan seperti ini:

![](_page_43_Picture_173.jpeg)

Permission List : Tandai bagian yang dapat diakses oleh staf tersebut, bila dikosongkan maka staf tersebut tidak memiliki akses ke bagian tersebut. 4. Klik <Save Change> setelah semua selesai.

- Edit User Type Permission Terletak di bagian paling kanan tabel dan berfungsi untuk mengedit hak akses staf yang dipilih. Klik <edit> untuk mengedit hak akses staf tersebut.
- Delete User Type Permission
- Terletak di bagian paling kanan tabel dan berfungsi untuk menghapus hak akses staf yang dipilih. Klik <delete> untuk menghapus hak akses staf tersebut.

VIII. INVENTORY

A. Inventory

B. Inventory Type

C. Inventory Request

D. Delivery Order

E. Purchase Order

F. Good Received

G. Stock Take

H. Waste

I. Supplier

J. Production